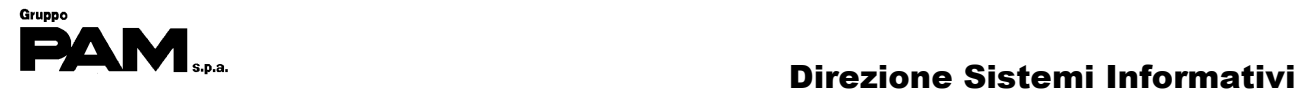

# $\boxed{\phantom{157}D}$

i

# Portale GedWeb

# S

I

# Manuale utente

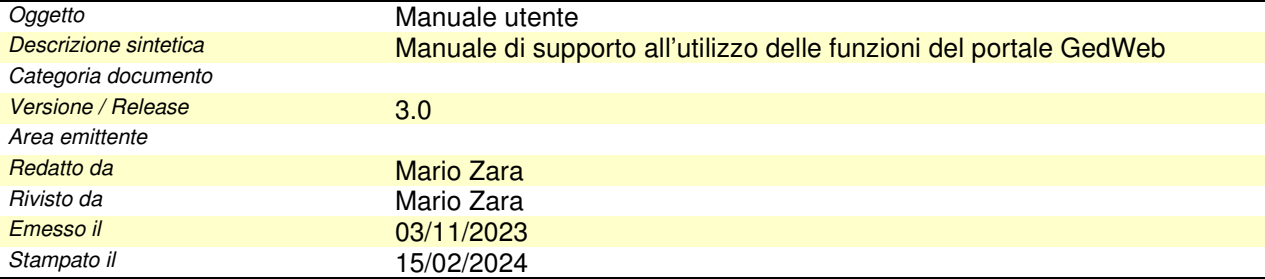

Manuale Utente

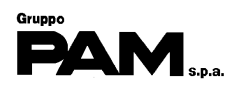

# **Sommario**

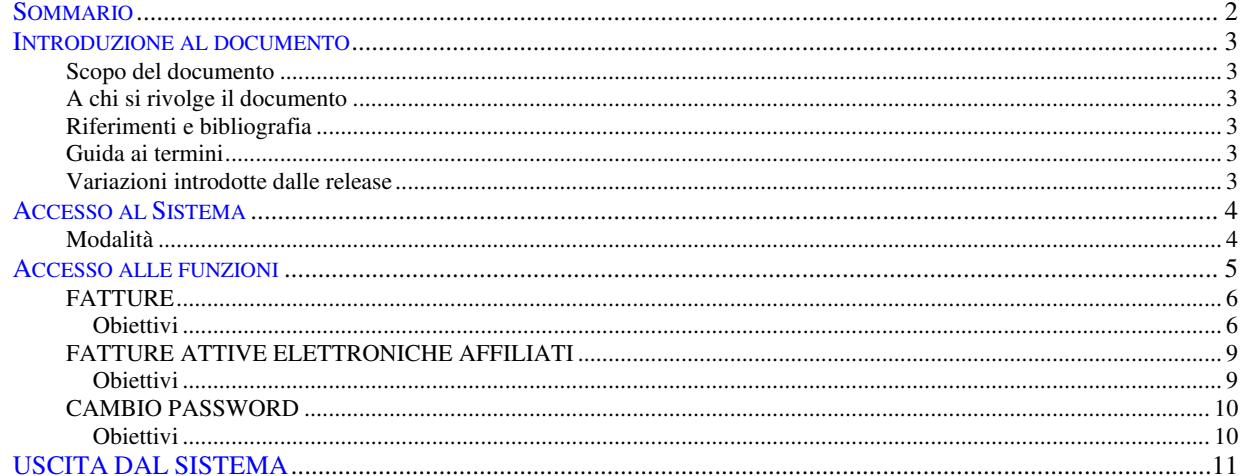

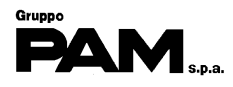

# **Introduzione al documento**

### **Scopo del documento**

Dare un supporto operativo all'utilizzo delle funzioni presenti nel portale GEDWEB.

### **A chi si rivolge il documento**

Ai Clienti di Gruppo Pam

# **Riferimenti e bibliografia**

**Guida ai termini** 

**Variazioni introdotte dalle release** 

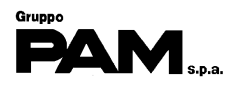

# **Accesso al Sistema**

# **Modalità**

Digitare l'indirizzo **https://gedweb.gruppopam.it/** nel browser e premere invio.

Per accedere alle funzionalità del portale si dovrà digitare il proprio identificativo utente nel campo **Username** e la propria **Password** e poi cliccare sul tasto **Entra** 

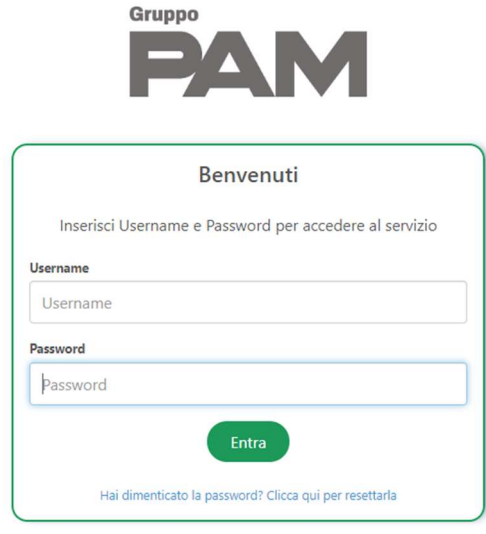

# **Si raccomanda di modificare la password dopo il primo accesso.**

Per modificare la password di accesso al portale cliccare sulla voce **Cambia password** presente in basso a sinistra nella finestra che si aprirà dopo aver eseguito il Login.

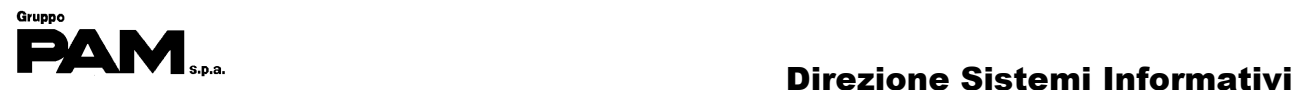

# **Accesso alle funzioni**

Le funzioni disponibili sono elencate nel menu orizzontale a sfondo grigio.

Per entrare nella funzione desiderata è sufficiente cliccare col pulsante sinistro del mouse sopra al suo nome

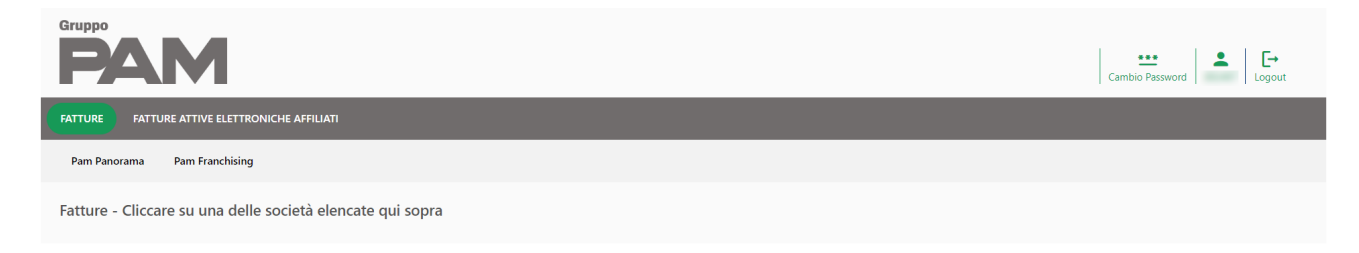

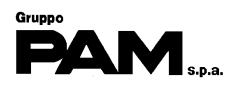

# **FATTURE**

#### **Obiettivi**

L'obiettivo di quest'attività è di visualizzare le fatture (i "documenti di cortesia") emesse da PAM in un determinato periodo.

Per accedere alla lista delle fatture cliccare sulla funzione **fratture** e

successivamente sul nome della società che ha emesso le fatture

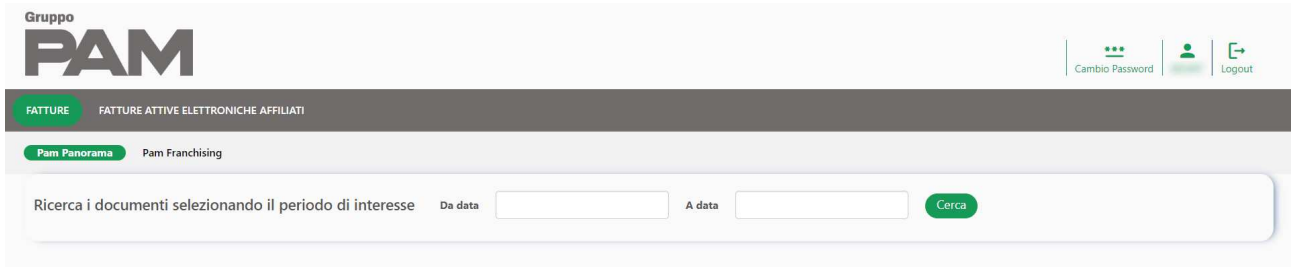

Infine, indicare il periodo (Da data – A data) in cui sono state emesse le fatture e cliccare su

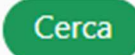

L'inserimento delle date è semplificato dalla comparsa del calendario:

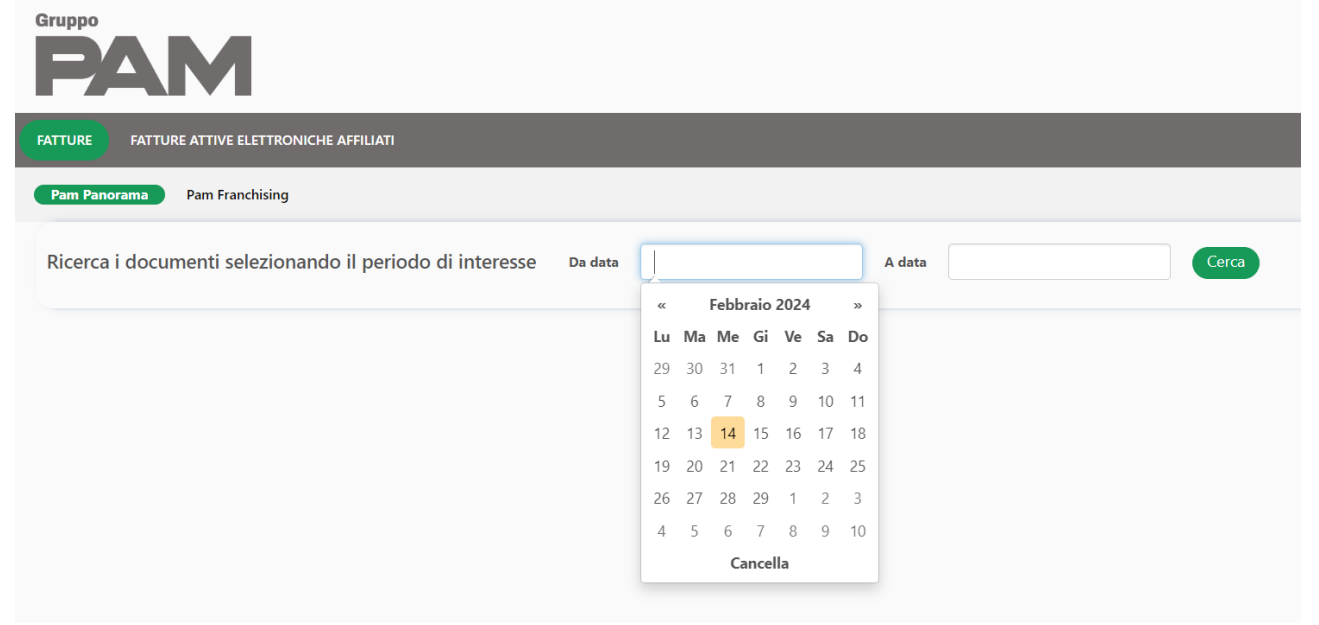

**N.B.**: Se il campo "A data" rimane vuoto, il sistema lo considera uguale alla data del giorno. Questo è valido per tutte le funzioni

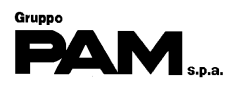

Nella parte inferiore della pagina apparirà una griglia con la lista delle fatture:

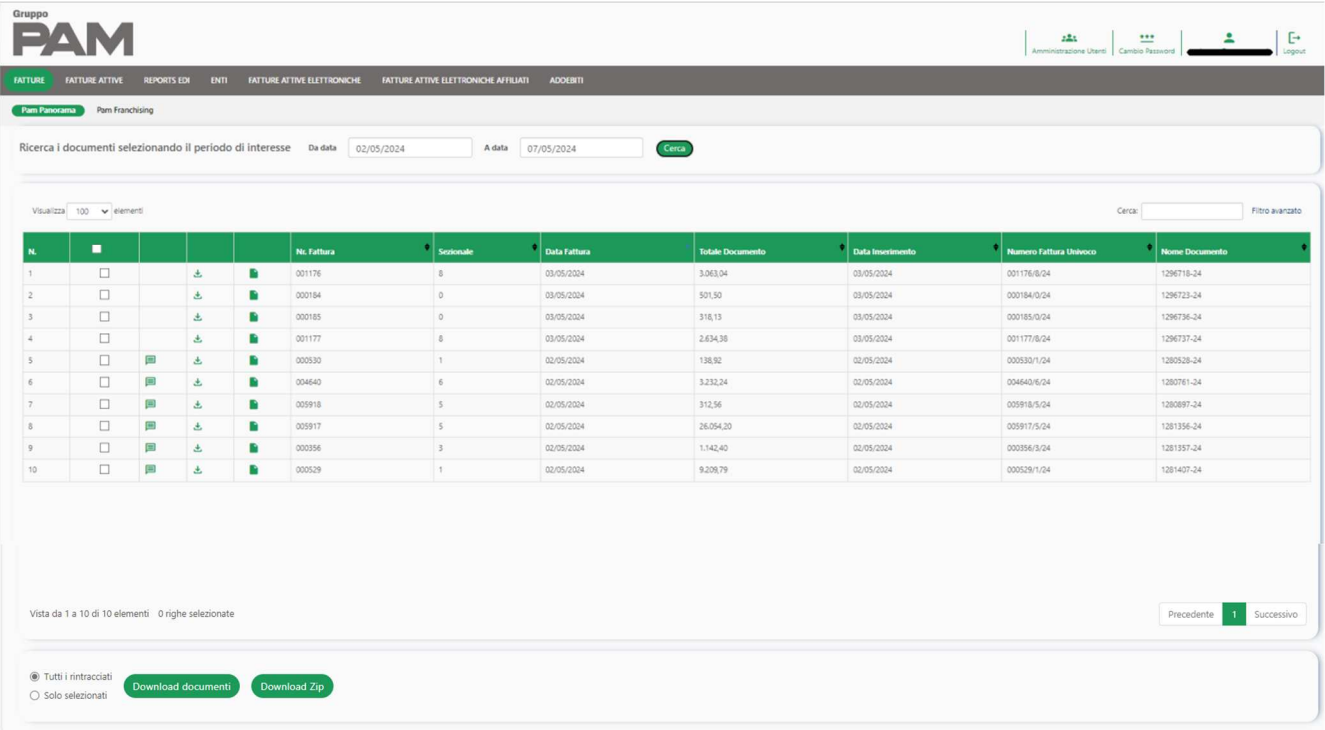

#### **Contenuto della griglia**

Per ogni fattura presente in griglia è esposto:

- La casella per selezionare la fattura che si desidera scaricare in un file 'Zip' o 'Pdf'
- La casella che notifica l'avvenuta visualizzazione della fattura
- Il bottone  $\bigcup$  per scaricare nel PC il file pdf della fattura
- Il bottone **per visualizzare il pdf della fattura** (si aprirà una nuova scheda)
- Il Numero e il Sezionale della fattura
- La Data della fattura
- L'importo della fattura
- La Data in cui la fattura è stata pubblicata nel portale

È possibile scaricare le fatture in un file '**Zip**':

- per scaricare tutte le fatture estratte, cliccare sulla voce
- per scaricare solo le fatture selezionate, cliccare sulla voce

e poi cliccare sul bottone

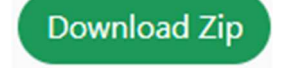

È possibile scaricare le fatture in un file '**Pdf**':

- per scaricare tutte le fatture estratte, cliccare sulla voce
- per scaricare solo le fatture selezionate, cliccare sulla voce
- Tutti i rintracciati Solo selezionati

● Tutti i rintracciati Solo selezionati

e poi cliccare sul bottone

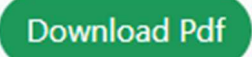

Inserendo un valore nel campo "**Cerca**", vengono mostrate tutte le fatture che contengono, in uno qualsiasi dei campi, il valore inserito.

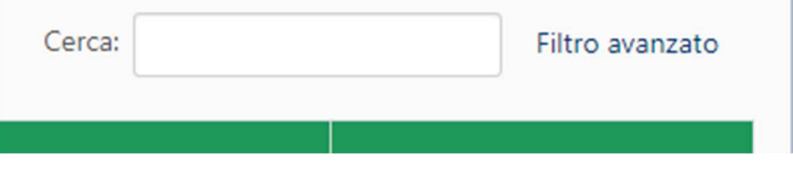

Cliccando su "**Filtro avanzato**" si attiva la ricerca sulle singole colonne: in tutte le intestazioni compare un campo di inserimento per poter effettuare una ricerca mirata.

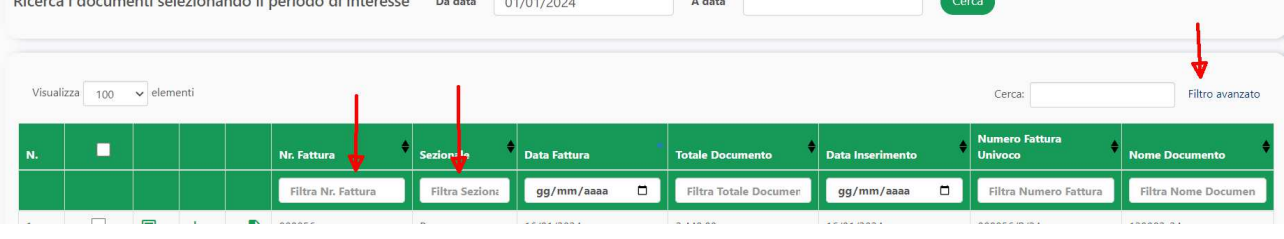

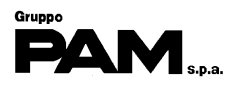

# **FATTURE ATTIVE ELETTRONICHE AFFILIATI**

### **Obiettivi**

L'obiettivo di quest'attività è di visualizzare le fatture elettroniche emesse da PAM in un determinato periodo.

Le modalità di navigazione sono le stesse indicate nella funzione FATTURE.

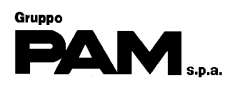

## **CAMBIO PASSWORD**

#### **Obiettivi**

L'obiettivo di questa funzione è di rendere l'utente autonomo nel cambio della propria password.

Per far comparire il tasto "**Cambio password**", cliccare sul logo di Gruppo PAM:

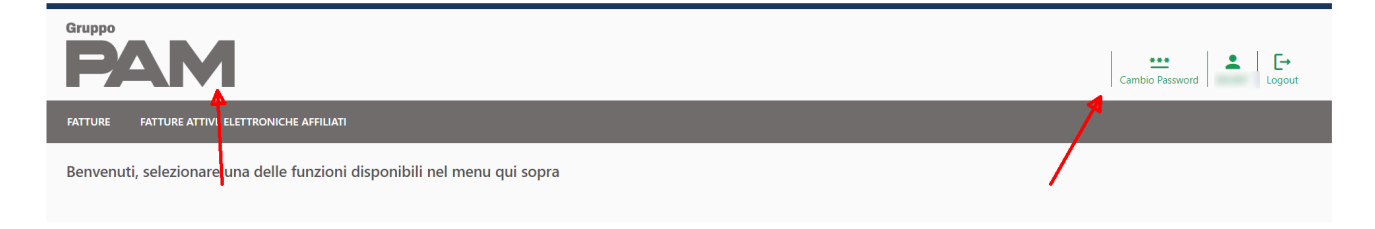

La maschera per il cambio password indica quali sono le regole da inserire per scegliere una password "robusta":

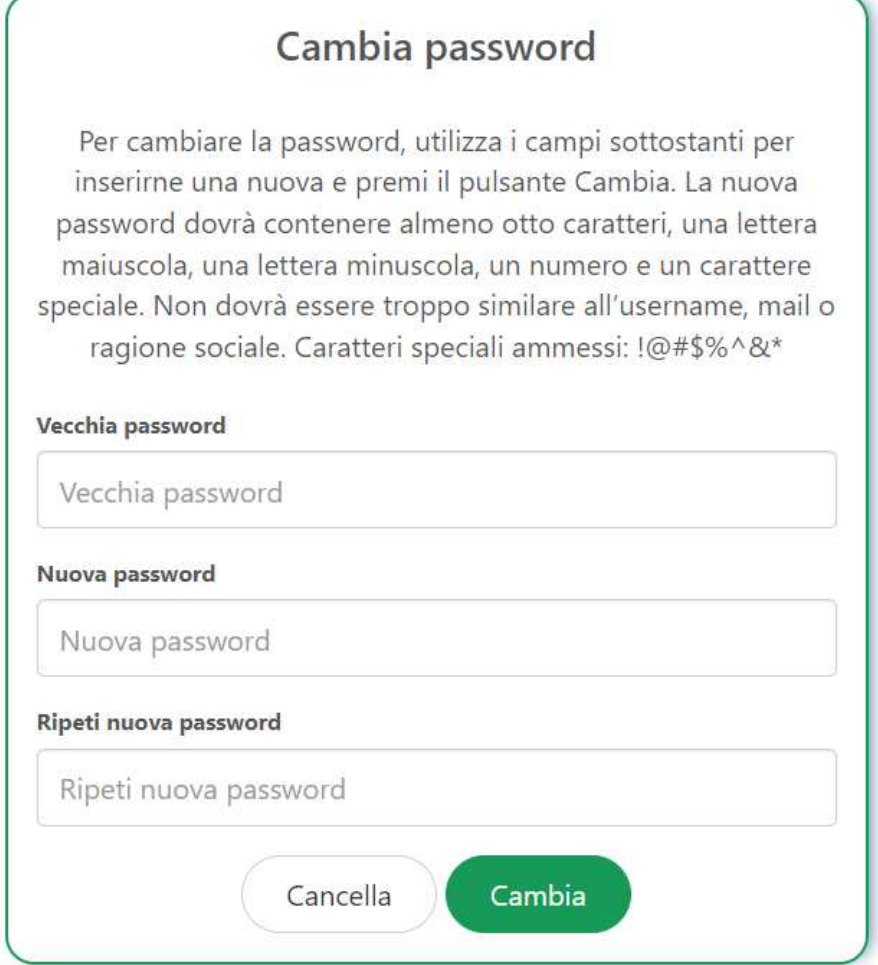

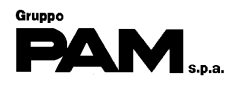

# **USCITA DAL SISTEMA**

Una volta concluse le attività scollegarsi dal sistema cliccando sulla voce

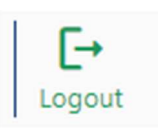

presente in alto a destra.